# Getting Started with MCUXpresso SDK for MEK-MIMX8QM

### 1 Overview

The MCUXpresso Software Development Kit (MCUXpresso SDK) provides bare metal source code to be executed in the i.MX 8QuadMax M4 cores . The MCUXpresso SDK provides comprehensive software support for NXP i.MX 8QuadMax microcontrollers (the cortex M4 cores) . The MCUXpresso SDK includes a flexible set of peripheral drivers designed to speed up and simplify development of embedded applications which can be used standalone or collaboratively with the A cores running another Operating System (such as Linux® Kernel). Along with the peripheral drivers, the MCUXpresso SDK provides an extensive and rich set of example applications covering everything from basic peripheral use case examples to demo applications. The MCUXpresso SDK also contains FreeRTOS, and various other middleware to support rapid development.

For supported toolchain versions, see the *MCUXpresso SDK Release Notes for i.MX 8QuadMax* (document MCUXSDKIMX8QMRN).

For the latest version of this and other MCUXpresso SDK documents, see the MCUXpresso SDK homepage MCUXpresso-SDK: Software Development Kit for MCUXpresso.

#### Contents

| 1  | Overview                               | 1  |
|----|----------------------------------------|----|
| 2  | MCUXpresso SDK board support folders   | 2  |
| 3  | Toolchain introduction                 | 3  |
| 4  | Run a demo using Arm® GCC              | 4  |
| 5  | Run a demo application using IAR       | 14 |
| 6  | Run a demo using imx-mkimage           | 17 |
| 7  | Run a flash target demo by UUU         | 20 |
| 8  | Appendix A - How to determine COM port | 24 |
| 9  | Host setup                             | 26 |
| 10 | Revision history                       |    |

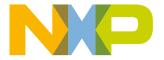

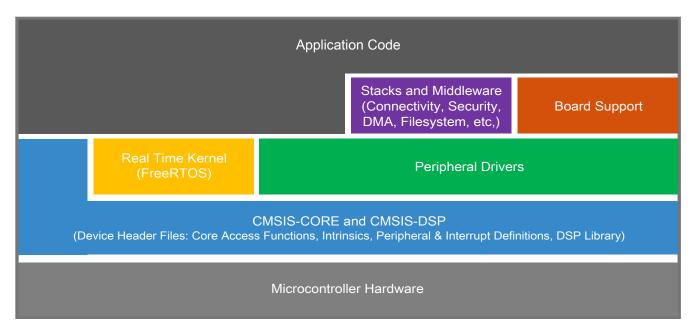

Figure 1. MCUXpresso SDK layers

### 2 MCUXpresso SDK board support folders

MCUXpresso SDK board support provides example applications for NXP development and evaluation boards for Arm<sup>®</sup> Cortex<sup>®</sup>-M cores. Board support packages are found inside of the top level boards folder, and each supported board has its own folder (MCUXpresso SDK package can support multiple boards). Within each board\_name> folder there are various sub-folders to classify the type of examples they contain. These include (but are not limited to):

- cmsis\_driver\_examples: Simple applications intended to concisely illustrate how to use CMSIS drivers.
- demo\_apps: Full-featured applications intended to highlight key functionality and use cases of the target MCU. These applications typically use multiple MCU peripherals and may leverage stacks and middleware.
- driver\_examples: Simple applications intended to concisely illustrate how to use the MCUXpresso SDK's peripheral drivers for a single use case. These applications typically only use a single peripheral, but there are cases where multiple are used (for example, SPI conversion using DMA).
- rtos\_examples: Basic FreeRTOS<sup>TM</sup> OS examples showcasing the use of various RTOS objects (semaphores, queues, and so on) and interfacing with the MCUXpresso SDK's RTOS drivers
- mmcau\_examples: Simple applications intended to concisely illustrate how to use middleware/mmcau stack.
- multicore examples: Simple applications intended to concisely illustrate how to use middleware/multicore stack.
- issdk examples: Simple applications intended to concisely illustrate how to use middleware/issdk stack.
- lwip examples: Simple applications intended to concisely illustrate how to use middleware/lwip stack.

### 2.1 Example application structure

This section describes how the various types of example applications interact with the other components in the MCUXpresso SDK. To get a comprehensive understanding of all MCUXpresso SDK components and folder structure, see MCUXpresso SDK API Reference Manual.

Getting Started with MCUXpresso SDK for MEK-MIMX8QM, Rev. 3, 29 December 2020

Each <board\_name> folder in the boards directory contains a comprehensive set of examples that are relevant to that specific piece of hardware. Although we use the hello\_world example (part of the demo\_apps folder), the same general rules apply to any type of example in the <board\_name> folder.

In the hello\_world application folder there is one directory for each M core. In the hello\_world/cm4\_core0 application folder you see the following contents:

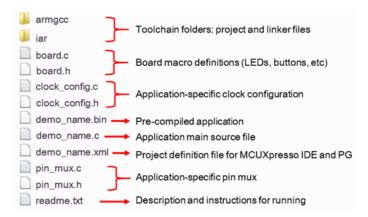

Figure 2. Application folder structure

All files in the application folder are specific to that example, so it is easy to copy and paste an existing example to start developing a custom application based on a project provided in the MCUXpresso SDK.

### 2.2 Locating example application source files

When opening an example application in any of the supported IDEs, a variety of source files are referenced. The MCUXpresso SDK devices folder is the central component to all example applications. It means the examples reference the same source files and, if one of these files is modified, it could potentially impact the behavior of other examples.

The main areas of the MCUXpresso SDK tree used in all example applications are:

- devices/<device name>: The device's CMSIS header file, MCUXpresso SDK feature file and a few other files
- devices/<device\_name>/drivers: All of the peripheral drivers for your specific MCU
- devices/<device name>/<tool name>: Toolchain-specific startup code, including vector table definitions
- devices/<device\_name>/utilities: Items such as the debug console that are used by many of the example applications
- devices/<devices\_name>/project\_template: Project template used by MCUXpresso IDE to create new projects

For examples containing middleware/stacks or an RTOS, there are references to the appropriate source code. Middleware source files are located in the middleware folder and RTOSes are in the rtos folder. The core files of each of these are shared, so modifying one could have potential impacts on other projects that depend on that file.

### 3 Toolchain introduction

The MCUXpresso SDK release for i.MX 8QuadMax includes the build system to be used with some toolchains. In this chapter, the toolchain support is presented and detailed.

Getting Started with MCUXpresso SDK for MEK-MIMX8QM, Rev. 3, 29 December 2020

Run a demo using Arm® GCC

### 3.1 Compiler/Debugger

The MCUXpresso SDK i.MX 8QuadMax release supports building and debugging with the toolchains listed in Table 1.

The user can choose the appropriate one for development.

- Arm GCC + SEGGER J-Link GDB Server. This is a command line tool option and it supports both Windows<sup>®</sup> OS and Linux<sup>®</sup> OS.
- IAR Embedded Workbench® for Arm and SEGGER J-Link software. The IAR Embedded Workbench is an IDE integrated with editor, compiler, debugger, and other components. The SEGGER J-Link software provides the driver for the J-Link Plus debugger probe and supports the device to attach, debug, and download.

|         | _     |         |        |        |
|---------|-------|---------|--------|--------|
| Table 1 | 100   | Ichain  | Intori | mation |
| Iable   | . 100 | ıvılalı | HILLOH | папоп  |

| Compiler/Debugger        | Supported host OS   | Debug probe | Tool website                                                             |
|--------------------------|---------------------|-------------|--------------------------------------------------------------------------|
| ArmGCC/J-Link GDB server | Windows OS/Linux OS | J-Link Plus | developer.arm.com/open-source/gnu-<br>toolchain/gnu-rm<br>www.segger.com |
| IAR/J-Link               | Windows OS          | J-Link Plus | www.iar.com<br>www.segger.com                                            |

Download the corresponding tools for the specific host OS from the website.

#### NOTE

To support i.MX 8QuadMax, the patch for IAR should be installed. The patch named <code>iar\_support\_patch\_imx8qm.zip</code> can be used with MCUXpresso SDK. See the <code>readme.txt</code> in the patch for additional information about patch installation.

### 3.2 Image creator

The i.MX 8QuadMax hardware is developed to only allow the boot if the SCFW firmware is properly installed. The imx-mkimage tool is used to combine the SCFW firmware with SDK images or U-Boot and to generate a binary to be used for i.MX 8QuadMax device. Currently, the tool can only be executed on Linux OS.

### 4 Run a demo using Arm® GCC

This section describes the steps to configure the command line Arm® GCC tools to build, run, and debug demo applications and necessary driver libraries provided in the MCUXpresso SDK. The hello\_world demo application targeted for i.MX 8QuadMax platform is used as an example, though these steps can be applied to any board, demo or example application in the MCUXpresso SDK.

### 4.1 Linux OS host

The following sections provide steps to run a demo compiled with Arm GCC on Linux host.

### 4.1.1 Set up toolchain

This section contains the steps to install the necessary components required to build and run a MCUXpresso SDK demo application with the Arm GCC toolchain, as supported by the MCUXpresso SDK.

#### 4.1.1.1 Install GCC Arm embedded tool chain

Download and run the installer from launchpad.net/gcc-arm-embedded. This is the actual toolset (in other words, compiler, linker, and so on). The GCC toolchain should correspond to the latest supported version, as described in the *MCUXpresso SDK Release Notes*. (document MCUXSDKRN).

#### NOTE

See Host setup for Linux OS before compiling the application.

### 4.1.1.2 Add a new system environment variable for ARMGCC\_DIR

Create a new *system* environment variable and name it ARMGCC\_DIR. The value of this variable should point to the Arm GCC Embedded tool chain installation path. For this example, the path is:

```
$ export ARMGCC_DIR=<path_to_GNUARM_GCC_installation_dir>
```

### 4.1.2 Build an example application

To build an example application, follow these steps.

1. Change the directory to the example application project directory, which has a path similar to the following:

```
<install_dir>/boards/<board_name>/<example_type>/<application_name>/armgcc
```

For this example, the exact path is: <install\_dir>/boards/mekmimx8qm/demo\_apps/hello\_world/cm4 core0/armgcc

#### **NOTE**

To change directories, use the cd command.

- 2. Run the build\_debug.sh script on the command line to perform the build. The output is shown as below:
  - \$ ./build\_debug.sh
    -- TOOLCHAIN\_DIR: /work/platforms/tmp/gcc-arm-none-eabi-5\_4-2016q3
    -- BUILD\_TYPE: debug
    -- TOOLCHAIN\_DIR: /work/platforms/tmp/gcc-arm-none-eabi-5\_4-2016q3
    -- BUILD TYPE: debug
  - -- The ASM compiler identification is GNU
  - -- Found assembler: /work/platforms/tmp/gcc-arm-none-eabi-5\_4-2016q3/bin/arm-none-eabi-gcc
  - -- Configuring done
  - -- Generating done
  - -- Build files have been written to:

 $/work/platforms/tmp/SDK\_2.3\_MEK-MIMX8QM/boards/mekmimx8qm/demo\_apps/hello\_world/cm4\_core0/armgcc$ 

```
Scanning dependencies of target hello_world.elf [ 4%] Building C object CMakeFiles/hello_world.elf.dir/work/platforms/tmp/SDK_2.3_MEK-
```

Getting Started with MCUXpresso SDK for MEK-MIMX8QM, Rev. 3, 29 December 2020

#### Run a demo using Arm® GCC

MIMX8QM/boards/mekmimx8qm/demo\_apps/hello\_world/cm4\_core0/board.c.obj

```
< -- skipping lines -- >
[100%] Linking C executable debug/hello_world.elf
[100%] Built target hello_world.elf
```

### 4.1.3 Run an example application

This section describes steps to run a demo application using J-Link GDB Server application. To perform this exercise, follow these steps:

- Make a bootable SD card with the System Controller Firmware (SCFW) image. See Make a bootable SD card with System Controller Firmware (SCFW)
- A standalone J-Link probe that is connected to the debug interface of your board.

After the J-Link interface is configured and connected, follow these steps to download and run the demo applications:

- 1. Connect the development platform to your PC via USB cable between the USB-UART connector and the PC USB connector. If using a standalone J-Link debug pod, also connect it to the SWD/JTAG connector of the board.
- 2. Open the terminal application on the PC, such as PuTTY or TeraTerm, and connect to the debug serial port number (to determine the COM port number, see How to determine COM port). Configure the terminal with these settings:
  - a. 115200 baud rate, depending on your board (reference BOARD\_DEBUG\_UART\_BAUDRATE variable in the board.h file)
  - b. No parity
  - c. 8 data bits
  - d. 1 stop bit

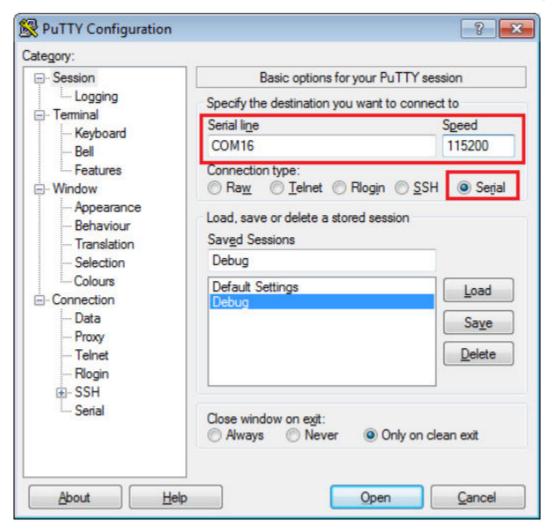

Figure 3. Terminal (PuTTY) configurations

3. Open the J-Link GDB Server application. Assuming the J-Link software is installed, the application can be launched from a new terminal for the MIMX8QM6\_M4\_0 device:

```
$ JLinkGDBServer -if JTAG -device MIMX8QM6 M4 0
SEGGER J-Link GDB Server V6.20f Command Line Version
JLinkARM.dll V6.20f(DLL compiled Oct 13 2017 17:18:54)
Command line: -if JTAG -device MIMX8QM6 M4 0
----GDB Server start settings----
GDBInit file: none
GDB Server Listening port: 2331
SWO raw output listening port: 2332
Terminal I/O port: 2333
Accept remote connection: yes
< -- Skipping lines -- >
Target connection timeout: 0 ms
-----J-Link related settings-
J-Link Host interface: USB
J-Link script: none
J-Link settings file: none
-----Target related settings-----
Target device: MIMX8QM6_M4_0
Target interface: JTAG
Target interface speed: 1000 kHz
Target endian: little
Connecting to J-Link...
J-Link is connected.
Firmware: J-Link V9 compiled Oct 6 2017 16:38:28
```

**NXP Semiconductors** 

#### Run a demo using Arm® GCC

```
Hardware: V9.30
  S/N: 609302772
  Feature(s): RDI, FlashBP, FlashDL, JFlash, GDB
  Checking target voltage...
  Target voltage: 1.79 V
  Listening on TCP/IP port 2331
  Connecting to target ...
  J-Link found 1 JTAG device, Total IRLen = 4
  JTAG ID: 0x5BA00477 (Cortex-M4)
  Connected to target
  Waiting for GDB connection...
4. Change to the directory that contains the example application output. The output can be found in using one of these
  paths, depending on the build target selected:
   <install_dir>/boards/<board_name>/<example_type>/<application_name>/<core_instance>/
  armqcc/debuq
   <install dir>/boards/<board name>/<example type>/<application name>/<core instance>/
   armgcc/release
  For this example, the path is:
   <install dir>/boards/mekmimx8qm/demo apps/hello world/cm4 core0/armgcc/debug
5. Start the GDB client:
  $ arm-none-eabi-gdb hello world.elf
  GNU gdb (7.10-1ubuntu3+9) 7.10
  Copyright (C) 2015 Free Softwar.exee Foundation, Inc.
  License GPLv3+: GNU GPL version 3 or later <a href="http://gnu.org/licenses/gpl.html">http://gnu.org/licenses/gpl.html</a>
  This is free software: you are free to change and redistribute it.
  There is NO WARRANTY, to the extent permitted by law. Type "show copying"
  and "show warranty" for details.
  This GDB was configured as "--host=x86_64-linux-gnu --target=arm-none-eabi".
   Type "show configuration" for configuration details.
  For bug reporting instructions, please see:
  <http://www.gnu.org/software/gdb/bugs/>.
  Find the GDB manual and other documentation resources online at:
  <http://www.gnu.org/software/gdb/documentation/>.
  For help, type "help".
  Type "apropos word" to search for commands related to "word"...
  Reading symbols from hello world.elf...
   (adb)
6. Connect to the GDB server and load the binary by running the following commands:
     a. target remote localhost:2331
     b. monitor reset
     c. monitor halt
     d. load
   (qdb) target remote localhost:2331
  Remote debugging using localhost:2331
  0x0000025e in ?? ()
   (qdb) monitor reset
  Resetting target
   (gdb) monitor halt
   (gdb) load
  Loading section .interrupts, size 0xa00 lma 0x1ffe0000
  Loading section .text, size 0x2684 lma 0x1ffe0a00
  Loading section .ARM, size 0x8 lma 0x1ffe3084
  Loading section .init array, size 0x4 lma 0x1ffe308c
  Loading section .fini array, size 0x4 lma 0x1ffe3090
  Loading section .data, size 0x68 lma 0x1ffe3094
  Start address 0x1ffe0ad0, load size 12540 Transfer rate: 84 KB/sec, 1567 bytes/write.
```

Getting Started with MCUXpresso SDK for MEK-MIMX8QM, Rev. 3, 29 December 2020

The application is now downloaded and halted at the reset vector. Execute the monitor go command to start the demo application.

```
(gdb) monitor go
```

The hello\_world application is now running and a banner is displayed on the terminal. If this is not true, check your terminal settings and connections.

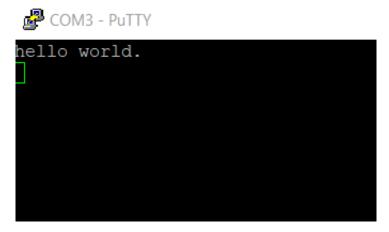

Figure 4. Text display of the hello\_world demo

### 4.2 Windows OS host

The following sections provide steps to run a demo compiled with Arm GCC on Windows OS host.

### 4.2.1 Set up toolchain

This section contains the steps to install the necessary components required to build and run a MCUXpresso SDK demo application with the Arm GCC toolchain on Windows OS, as supported by the MCUXpresso SDK.

#### 4.2.1.1 Install GCC Arm Embedded tool chain

Download and run the installer from GNU Arm Embedded Toolchain. This is the actual toolset (in other words, compiler, linker, and so on). The GCC toolchain should correspond to the latest supported version, as described in MCUXpresso SDK Release Notes.

### 4.2.1.2 Add a new system environment variable for ARMGCC\_DIR

Create a new *system* environment variable and name it ARMGCC\_DIR. The value of this variable should point to the Arm GCC Embedded tool chain installation path. For this example, the path is:

C:\Program Files (x86)\GNU Tools ARM Embedded\6 2017-q2-update

Reference the installation folder of the GNU Arm GCC Embedded tools for the exact path name.

Getting Started with MCUXpresso SDK for MEK-MIMX8QM, Rev. 3, 29 December 2020

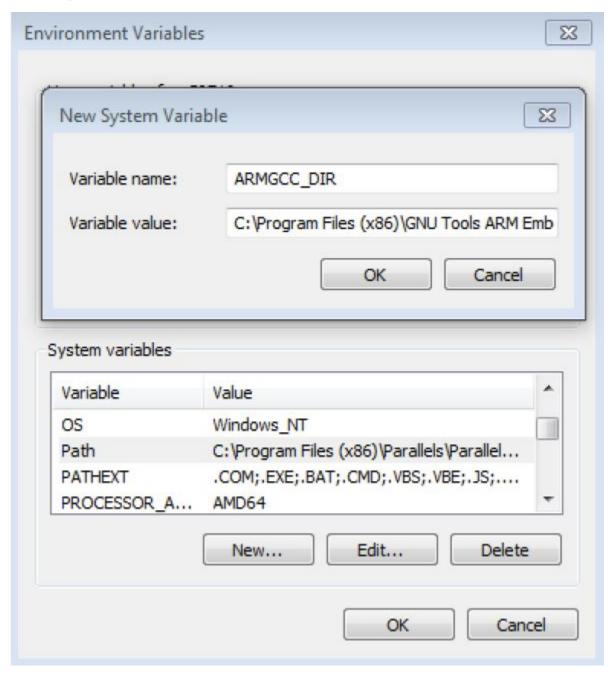

Figure 5. Add ARMGCC\_DIR system variable

### 4.2.2 Build an example application

To build an example application, follow these steps.

1. Open a GCC Arm Embedded tool chain command window. To launch the window, from the Windows operating system Start menu, go to **Programs** -> **GNU Tools ARM Embedded <version>** and select **GCC Command Prompt**.

Getting Started with MCUXpresso SDK for MEK-MIMX8QM, Rev. 3, 29 December 2020

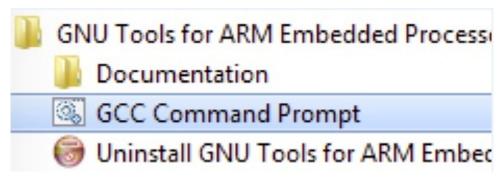

#### Figure 6. Launch command prompt

2. Change the directory to the example application project directory, which has a path similar to the following:

```
<install_dir>/boards/<board_name>/<example_type>/<application_name>/<core_instance>/
armgcc
```

For this example, the exact path is:

```
<install dir>/boards/mekmimx8qm/demo apps/hello world/cm4 core0/armgcc
```

#### **NOTE**

To change directories, use the cd command.

3. Type **build\_debug.bat** on the command line or double click on the build\_debug.bat file in Windows Explorer to perform the build. The output is as shown in Figure 7.

```
[ 95x] [100x] Building C object CMakeFiles/hello_world.elf.dir/C_/nxp/SDK_2.2_UAL-MIMX8QM/boards/val mimx8qm/demo_apps/hello_world/cm4_core0/hello_world.c.obj
Building C object CMakeFiles/hello_world.elf.dir/C_/nxp/SDK_2.2_UAL-MIMX8QM/boards/valmimx8qm/demo_apps/hello_world/cm4_core0/pin_mux.c.obj
Linking C executable debug\hello_world.elf
[100x] Built target hello_world.elf

C:\nxp\SDK_2.2_UAL-MIMX8QM\boards\walmimx8qm\demo_apps\hello_world\cm4_core0\armgcc>IF "" == "" (pau se )
Press any key to continue . . .
```

Figure 7. hello\_world demo build successful

### 4.2.3 Run an example application

This section describes steps to run a demo application using J-Link GDB Server application. To perform this exercise, the following step must be done:

 Make a bootable SD card with the System Controller FirmWare (SCFW) image. See Make a bootable SD card with System Controller Firmware (SCFW). You have a standalone J-Link pod that is connected to the debug interface of your board.

After the J-Link interface is configured and connected, follow these steps to download and run the demo applications:

- 1. Connect the development platform to your PC via USB cable between the USB-UART connector and the PC USB connector. If using a standalone J-Link debug pod, also connect it to the SWD/JTAG connector of the board.
- 2. Open the terminal application on the PC, such as PuTTY or TeraTerm, and connect to the debug serial port number (to determine the COM port number, see How to determine COM port). Configure the terminal with these settings:
  - a. 115200 baud rate
  - b. No parity
  - c. 8 data bits

Getting Started with MCUXpresso SDK for MEK-MIMX8QM, Rev. 3, 29 December 2020

#### Run a demo using Arm® GCC

d. 1 stop bit

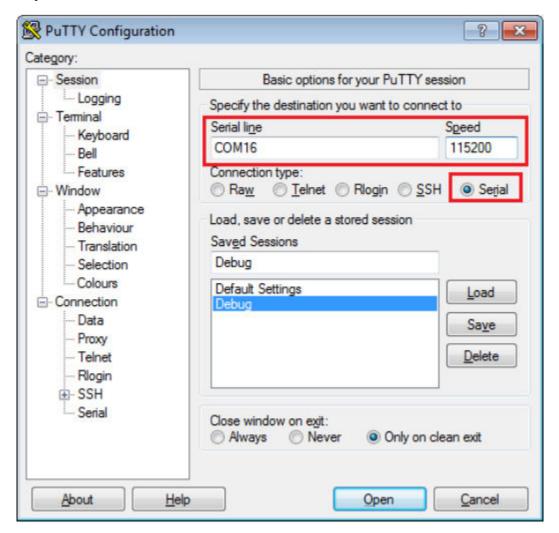

Figure 8. Terminal (PuTTY) configurations

- 3. Open the J-Link GDB Server application. Assuming the J-Link software is installed, the application can be launched by going to the Windows operating system **Start** menu and selecting **Programs** -> **SEGGER** -> **J-Link** <**version> J-Link GDB Server**.
- 4. Modify the settings as shown in . The target device selection chosen for this example is MIMX8QM6\_M4\_0.
- 5. After GDB server is running, the screen should resemble Figure 9:

 ${\bf Getting\ Started\ with\ MCUX presso\ SDK\ for\ MEK-MIMX8QM,\ Rev.\ 3,\ 29\ December\ 2020}$ 

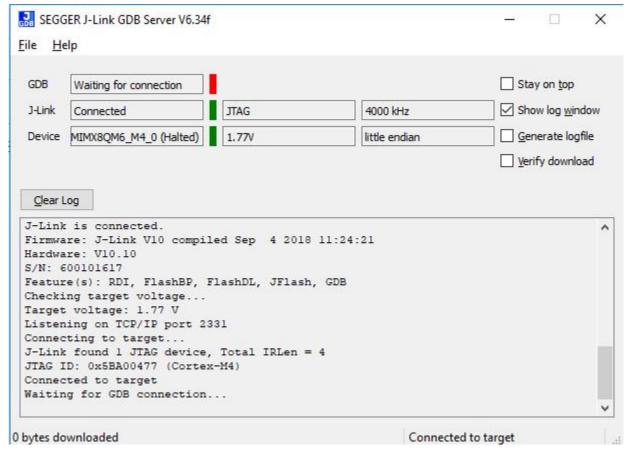

Figure 9. SEGGER J-Link GDB server screen after successful connection

6. If not already running, open a GCC Arm Embedded tool chain command window. To launch the window, from the Windows operating system **Start** menu, go to **Programs** -> **GNU Tools ARM Embedded <version>** and select **GCC Command Prompt**.

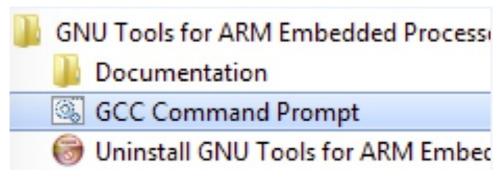

#### Figure 10. Launch command prompt

- 7. Change to the directory that contains the example application output. The output can be found in using one of these paths, depending on the build target selected:
  - <install\_dir>/boards/<board\_name>/<example\_type>/<application\_name>/armgcc/debug
    <install dir>/boards/<board name>/<example type>/<application name>/armgcc/release

For this example, the path is:

- <install\_dir>/boards/mekimx8qm/demo\_apps/hello\_world/cm4\_core0/armgcc/debug
- 8. Run the command of arm-none-eabi-gdb.exe <application\_name>.elf. For this example, it is arm-none-eabi-gdb.exe hello\_world.elf.

Getting Started with MCUXpresso SDK for MEK-MIMX8QM, Rev. 3, 29 December 2020

#### Run a demo application using IAR

- 9. Run these commands:
  - a. target remote localhost:2331
  - b. monitor reset
  - c. monitor halt
  - d. load
- 10. The application is now downloaded and halted at the reset vector. Execute the monitor go command to start the demo application.

The hello\_world application is now running and a banner is displayed on the terminal. If this is not true, check your terminal settings and connections.

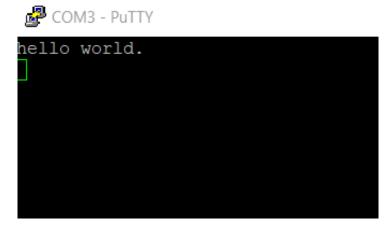

Figure 11. Text display of the hello\_world demo

### 5 Run a demo application using IAR

This section describes the steps required to build, run, and debug example applications provided in the MCUXpresso SDK using IAR. The hello\_world demo application targeted for the i.MX 8QuadMax MEK hardware platform is used as an example, although these steps can be applied to any example application in the MCUXpresso SDK.

### 5.1 Build an example application

Before using IAR, get the IAR patch, iar\_support\_patch\_imx8qm.zip. Install the i.MX8QM support patch following the guides in readme.txt located in the archive.

Do the following steps to build the hello\_world example application.

1. Open the desired demo application workspace. Most example application workspace files can be located using the following path:

```
<install_dir>/boards/<board_name>/<example_type>/<application_name>/<core_instance>/iar
Using the i.MX 8QuadMax MEK hardware platform as an example, the hello_world workspace is located in:
<install_dir>/boards/mekmimx8qm/demo_apps/hello_world/cm4_core0/iar/hello_world_m40.eww
```

Other example applications may have additional folders in their path.

2. Select the desired build target from the drop-down menu.

For this example, select **hello\_world – debug**.

Getting Started with MCUXpresso SDK for MEK-MIMX8QM, Rev. 3, 29 December 2020

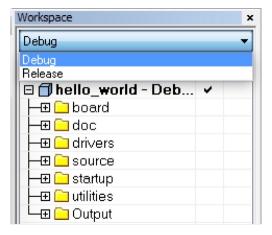

Figure 12. Demo build target selection

3. To build the demo application, click **Make**, highlighted in red in Figure 13.

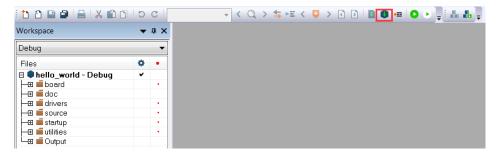

Figure 13. Build the demo application

4. The build completes without errors.

### 5.2 Run an example application

Before running an example, a bootable SD card with the System Controller FirmWare (SCFW) image is needed. See Make a bootable SD card with System Controller Firmware (SCFW). To download and run the application, perform these steps:

- 1. This board supports the J-Link debug probe. Before using it, install SEGGER J-Link software, which can be downloaded from www.segger.com/jlink-software.html.
- 2. Connect the development platform to your PC via USB cable between the USB-UART Micro USB connector and the PC USB connector, then connect 12 V power supply and J-Link Plus to the hardware platform.
- 3. Open the terminal application on the PC, such as PuTTY or TeraTerm, and connect to the debug COM port (to determine the COM port number, see How to determine COM port). Configure the terminal with these settings:
  - a. 115200 baud rate
  - b. No parity
  - c. 8 data bits
  - d. 1 stop bit

#### Run a demo application using IAR

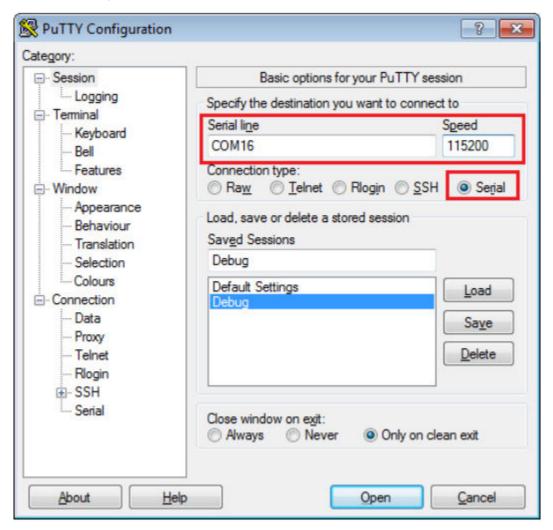

Figure 14. Terminal (PuTTY) configuration

4. In IAR, click **Download and Debug** to download the application to the target.

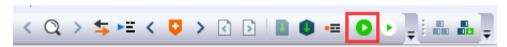

Figure 15. Download and Debug button

5. The application is then downloaded to the target and automatically runs to the main() function.

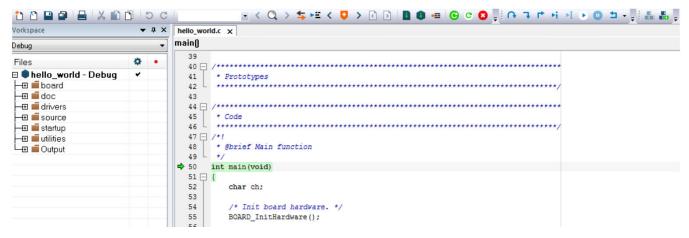

Figure 16. Stop at main() when running debugging

6. Run the code by clicking **Go** button to start the application.

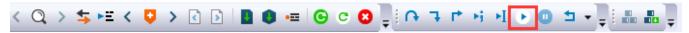

Figure 17. Go button

7. The hello\_world application is now running and a banner is displayed on the terminal. If this is not true, check your terminal settings and connections.

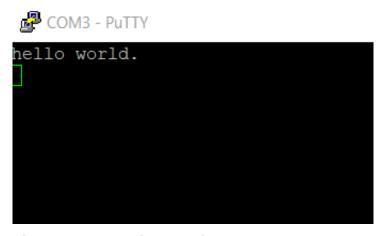

Figure 18. Text display of the hello\_world demo

### 6 Run a demo using imx-mkimage

The imx-mkimage is used to combine various input images and generate the all-in-one boot image with the appropriate IVT (Image Vector Table) set. It can be directly flashed to boot medium, such as an SD card to boot various cores in the SOC. This includes SCU firmware, U-Boot for A core, and the M4 image for M core. Currently the imx-mkimage can only work on Linux OS. Use the following steps to prepare for working with imx-mkimage:

- 1. Clone the imx-mkimage from NXP public git.
  - \$ git clone https://source.codeaurora.org/external/imx/imx-mkimage
- 2. Check out the correct branch. The branch name is provided in corresponding Linux Release Notes document.

\$ git checkout [branch name]

Getting Started with MCUXpresso SDK for MEK-MIMX8QM, Rev. 3, 29 December 2020

#### Run a demo using imx-mkimage

3. Get the SCU firmware package with the link provided in corresponding Linux Release Notes doc. Then executing the following command:

```
$ chmod a+x [bin package]
$ sh [bin package]
```

This extracts the SCU firmware. Rename mx8qm-mek-scfw-tcm.bin to scfw\_tcm.bin and copy the file to imx-mkimage/iMX8QM.

- 4. Get the i.MX SECO firmware package with the link provided in corresponding Linux Release Notes doc.
- 5. Execute the following command:

```
$ chmod a+x [bin package]
$ sh [bin package]
```

This extracts the i.MX SECO firmware. Copy firmware/seco/mx8qm-ahab-container.img to imx-mkimage/iMX8OM.

- 6. Generate the u-boot.bin from Linux release package and copy it to imx-mkimage/iMX8QM.
- 7. Generate the Arm Trusted Firmware bl31.bin from the Linux release package and copy it to imx-mkimage/iMX8QM.

### 6.1 Run an example application on one of the two M4 cores

- 1. Build the M4 demo application (for example, hello\_world) with the RAM (TCM) linker file. Rename the generated binary file (.bin file) to *m4\_image.bin*, and copy to this file to the *<imx-mkimage install\_dir>/iMX8QM* folder.
- 2. In Linux OS, bash cd into the imx-mkimage installed directory, and run the following command to generate bootable image:

If the binary file is for Cortex-M4 core0:

\$ make clean

\$ make SOC=iMX8QM flash\_m4

If the binary file is for Cortex-M4 core1:

\$ make clean

\$ make SOC=iMX8QM flash\_m41

This generates the bootable image flash.bin under the "iMX8QM" folder.

3. Write the image into the SD card. Insert the SD card into the Linux PC, and run the following command in Linux bash with ROOT permission:

dd if=./iMX8QM/flash.bin of=/dev/<SD Device> bs=1k seek=32

The <SD Device> is the device node of your SD card such as sdb.

- 4. Connect the development platform to your PC via USB cable between the USB-UART connector and the PC USB connector. Open the terminal application on the PC, such as PuTTY or TeraTerm, and connect to the debug serial port number (to determine the COM port number, see Appendix A). Configure the terminal with these settings:
  - a. 115200 baud rate, depending on your board (reference BOARD\_DEBUG\_UART\_BAUDRATE variable in board.h file)
  - b. No parity
  - c. 8 data bits
  - d. 1 stop bit
- 5. Insert the SD card to SD1 card slot and power on the board. The M4 is running.

### 6.2 Run example applications on both M4 cores

1. Build the M4 demo application.

There are six targets for a demo, which are "debug", "release", "ddr\_debug", "ddr\_release", "flash\_debug", and "flash\_release". The "debug" and "release" targets use a RAM (TCM) linker file, while "ddr\_debug" and "ddr\_release" use a DDR linker file which puts text and data in DDR. Rename the built binary file (.bin file) to *m4\_image.bin* for M4 core0, and m4\_1\_image.bin for M4 core1. Copy the renamed files into the <*imx-mkimage install\_dir*>/*iMX8QM* folder.

2. In Linux OS, bash cd into the imx-mkimage installed directory and run the following command to generate a bootable image:

If the binary files are TCM target:

\$ make clean

\$ make SOC=iMX8QM flash\_m4s

If the binary files are DDR target:

\$ make clean

\$ make SOC=iMX8QM flash\_m4s\_ddr

This will generate bootable image flash.bin under the "iMX8QM" folder. If U-Boot needs to be run, use the make targets named flash\_linux\_m4 for TCM targets, or flash\_linux\_m4\_ddr for DDR targets.

3. Write the image into the SD card. Insert the SD card into the Linux PC, and run the following command in Linux bash with ROOT permission:

dd if=./iMX8QM/flash.bin of=/dev/<SD Device> bs=1k seek=32

The <SD Device> is the device node of your SD card such as sdb.

- 4. Connect the development platform to your PC via USB cable between the USB-UART connector and the PC USB connector. Open the terminal application on the PC, such as PuTTY or TeraTerm, and connect to the debug serial port number (to determine the COM port number, see Appendix A). Configure the terminal with these settings:
  - a. 115200 baud rate, depending on your board (reference BOARD\_DEBUG\_UART\_BAUDRATE variable in board.h file)
  - b. No parity
  - c. 8 data bits
  - d. 1 stop bit
- 5. Insert the SD card to SD1 card slot and power on the board. The M4s are running.

## 6.3 Make a bootable SD card with System Controller Firmware (SCFW)

When debugging or running MCUXpresso SDK with IAR and J-Link GDB Server, the bootable SD card with SCU firmware (SCFW) is required. The SCU handles setting the power, clock, pinmux, and so on for other cores, so the SCFW is a needed to run MCUXpresso SDK. To keep the peripherals in the chip at reset status, do not put the CM4 image in the booting image (flash.bin) when debugging or running CM4 cores with IAR and the J-Link GDB Server.

To make a bootable SD card with only SCFW, use the following command to generate a bootable image in imx-mkimage.tool:

\$ make clean
\$ make SOC=iMX8QM flash scfw

Getting Started with MCUXpresso SDK for MEK-MIMX8QM, Rev. 3, 29 December 2020

#### Run a flash target demo by UUU

Follow the steps described in Run an example application on the M4 core to write the generated flash.bin into the SD card.

### 7 Run a flash target demo by UUU

This section describes the steps to use the UUU to build and run example applications provided in the MCUXpresso SDK. The hello\_world demo application targeted for the i.MX 8QuadMax MEK hardware platform is used as an example, although these steps can be applied to any example application in the MCUXpresso SDK.

The flash target (flash\_debug, flash\_release) which id built with flash XIP linker files cannot be debugged using IAR or GDB. Those targets can only be run through imx-mkimage and UUU.

### 7.1 Set up environment

This section contains the steps to install the necessary components required to build and run a MCUXpresso SDK demo application, as supported by the MCUXpresso SDK.

### 7.1.1 Download the MfgTool

The Universal Upgrade Utility (UUU) is an upgraded version of MfgTool. It is a command line tool that aims at installing the bootloader to various storage including SD, QSPI, and so on, for i.MX series devices with ease.

The tool can be downloaded from github. Use version 1.2.0 or higher for full support for the M4 image. Download libusb-1.0.dll and uuu.exe for Windows OS, or download UUU for Linux. Configure the path so that the executable can later be called anywhere in the command line.

### 7.1.2 Switch to SERIAL mode

The board needs to be in SERIAL mode for UUU to download images:

- 1. Set SW2 on the CPU board to set the board boot mode to 'SERIAL BOOT' [b'000100].
- 2. Connect the development platform to your PC via USB cable between the SERIAL port and the PC USB connector. The SERIAL port is J17 USB Type-C on the CPU board.
- 3. The PC recognizes the i.MX 8QM device as (VID:PID)=(1FC9:0129), as shown in Figure 19.

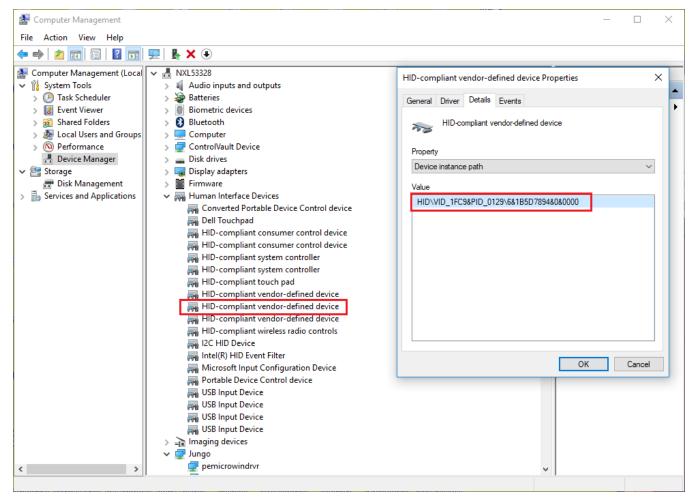

Figure 19. Device as shown in Device Manager

### 7.2 Build an example application

The following steps guide you through building the hello\_world example application. These steps may change slightly for other example applications, as some of these applications may have additional layers of folders in their path.

### 7.2.1 Build an example application using IAR

- 1. If not already done, open the desired demo application workspace. Most example application workspace files can be located using the following path: <install\_dir>/boards/<box/example\_type>/<application\_name>/< core\_instance >/iar
  - Using the i.MX 8QuadMax MEK board as an example, the hello\_world workspace is located in <install\_dir>/boards/mekmimx8qm/demo\_apps/hello\_world/cm4\_core0/iar/hello\_world.eww
- 2. Select the desired build target from the drop-down. For this example, select the "hello\_world flash\_debug" target. "flash\_debug" and "flash\_release" targets are using flash linker file and can be run in flash.

Getting Started with MCUXpresso SDK for MEK-MIMX8QM, Rev. 3, 29 December 2020

#### Run a flash target demo by UUU

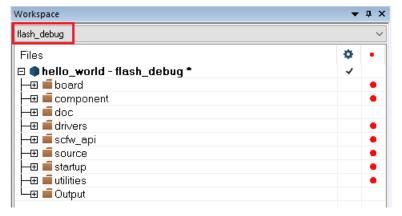

Figure 20. Demo build target selection

3. To build the demo application, click the "Make" button, highlighted in red below.

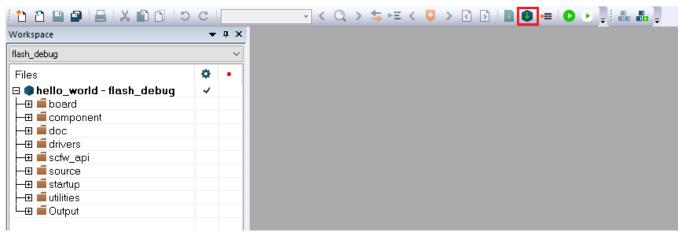

Figure 21. Build the demo application

4. The build completes without errors. Add the generated "m4\_image.bin" in the <iar\_project\_rootdir>/flash\_debug folder.

### 7.2.2 Build an example application using Arm® GCC

1. Change the directory to the example application project directory, which has a path similar to the following: <install\_dir>/boards/<board\_name>/<example\_type>/<application\_name>/<core\_instance>/armgcc

For this example, the exact path is: <i nstall\_dir>/boards/mekmimx8qm/demo\_apps/hello\_world/cm4\_core0/armgcc

- 2. If using Linux Host, run the *build\_flash\_debug.sh* script on the command line to perform the build. If using Windows Host, run the *build\_flash\_debug.bat* script to perform the build.
- 3. The build completes without errors. And generated "m4\_image.bin" in flash\_debug folder.

### 7.2.3 Build an bootable image using imx-mkimage tool

23

There are pre-defined targets to generate flash.bin, which contains the XIP M4 target in imx-mkimage: flash\_m4\_xip, flash\_m4s\_xip, and flash\_linux\_m4\_xip. The first is used to generate a flash.bin that only contains the CM4\_0 XIP image. The second is to generate a flash.bin that contains both CM4 cores XIP image, and the last generates a flash.bin with two CM4 cores XIP images and U-Boot. Copy the generated M4 image into mkimage tool under the <code>imx-mkimage/iMX8QM</code> folder and rename it to "m4\_image.bin" for CM4\_0 or "m4\_1\_image.bin" for CM4\_1 according to the mkimage target you are using.

- 1. Use the make SOC=iMX8QM flash\_flexspi to generate a flash.bin which contains flexspi U-Boot. Rename this to flash\_uboot\_flash.bin for future use.
- 2. Use make SOC=iMX8QM flash\_m4\_xip or make SOC=iMX8QM flash\_m41\_xip or make SOC=iMX8QM flash\_linux\_m4\_xip to generate the desired flash.bin.

### 7.3 Run an example application

To download and run the application via UUU, perform these steps:

- 1. Connect the development platform to your PC via USB cable between the J18 USB DEBUG connector and the PC. It provides console output while using UUU.
- 2. Connect the J17 USB Type-C connector and the PC. It provides the data path for UUU.
- 3. Open the terminal application on the PC, such as PuTTY or TeraTerm, and connect to the debug COM port (to determine the COM port number, see Appendix A). Configure the terminal with these settings:
  - a. 115200 baud rate
  - b. No parity
  - c. 8 data bits
  - d. 1 stop bit
- 4. In the command line, execute uuu with -b qspi parameter

uuu -b qspi flash\_uboot\_flash.bin flash.bin

The UUU puts the platform into fast boot mode and automatically flashes the target bootloader to QSPI. The command line and fast boot console is shown on the following picture:

#### Appendix A - How to determine COM port

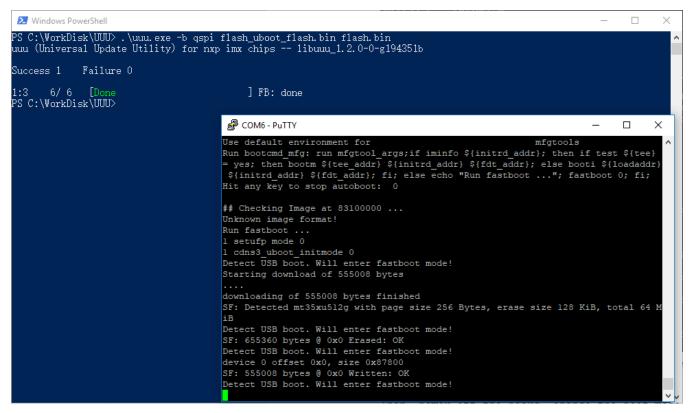

Figure 22. Command line and fast boot console output when executing UUU

5. Then, power off the board, change the boot mode to QSPI[b'011000], and power on the board again. The debug consoles display the M4 demo output respectively.

### 8 Appendix A - How to determine COM port

This section describes the steps necessary to determine the debug COM port number of your NXP hardware development platform. The USB Debug port (J18) on CPU board only provides COM ports for the Cortex-A and Cortex-M4 core0. To make it easy to evaluate the SDK, the RS232 port(J37) on the base board is used as the Cortex-M4 core1 debug console. A USB to RS232 converter is needed if there is no RS232 port on your host PC.

#### Linux:

The serial port can be determined by running the following command after the USB Serial is connected to the host:

```
$ dmesg | grep "ttyUSB"
[ 6761.714077] usb 2-2.1: FTDI USB Serial Device converter now attached to ttyUSB0
[ 6761.717904] usb 2-2.1: FTDI USB Serial Device converter now attached to ttyUSB1
[ 6768.710065] usb 2-2.2: pl2303 converter now attached to ttyUSB2
```

The FTDI USB Serial Device converter provides debug consoles for Cortex-A and CM4 core 0. It is recommended to open all the ports it has provided. The last port is provided by USB to the RS232 converter used for the CM4 core 1.

#### Windows:

1. To determine the COM port, open the Windows operating system Device Manager. This can be achieved by going to the Windows operating system Start menu and typing "Device Manager" in the search bar, as shown below:

Getting Started with MCUXpresso SDK for MEK-MIMX8QM, Rev. 3, 29 December 2020

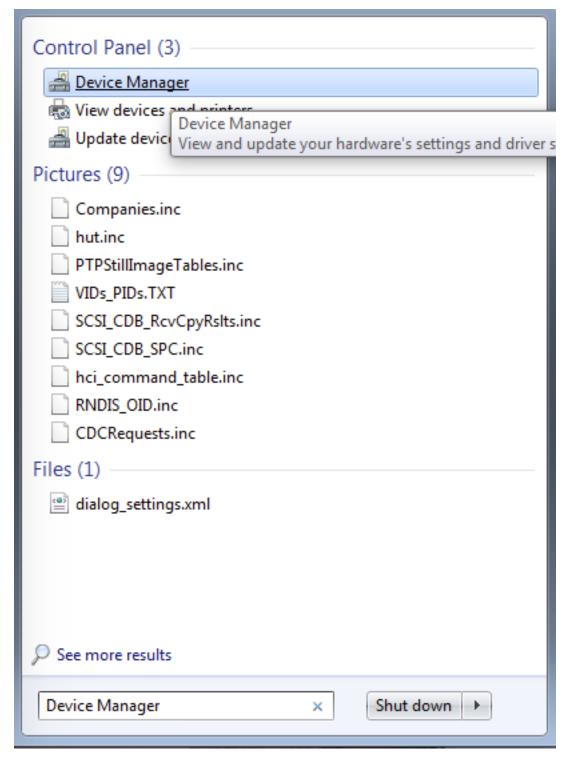

Figure 23. Device manager

- 2. In the Device Manager, expand the "Ports (COM & LPT)" section to view the available ports.
  - a. USB-UART interface

Getting Started with MCUXpresso SDK for MEK-MIMX8QM, Rev. 3, 29 December 2020

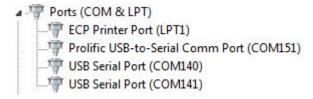

Figure 24. USB-UART interface

There will be three Ports. The ports provided by USB Debug Port (J18) is the Cortex-A and CM4 core0 debug console. The port provided by RS232 port on base board is used as the CM4 core1 debug console. Taking the above figure as example, the COM140 is for Cortex-A, COM141 is for the CM4 core0 and COM151 is for the CM4 core1.

### 9 Host setup

An MCUXpresso SDK build requires that some packages are installed on the Host. Depending on the used Host operating system, the following tools should be installed.

#### Linux:

Cmake

```
$ sudo apt-get install cmake
$ # Check the version >= 3.0.x
$ cmake --version
```

#### Windows:

MinGW

The Minimalist GNU for Windows OS (MinGW) development tools provide a set of tools that are not dependent on third party C-Runtime DLLs (such as Cygwin). The build environment used by the SDK does not utilize the MinGW build tools, but does leverage the base install of both MinGW and MSYS. MSYS provides a basic shell with a Unix-like interface and tools.

- a. Download the latest MinGW mingw-get-setup installer from sourceforge.net/projects/mingw/files/Installer/.
- b. Run the installer. The recommended installation path is C:\Mingw, however, you may install to any location.

#### NOTE

The installation path cannot contain any spaces.

c. Ensure that mingw32-base and msys-base are selected under Basic Setup.

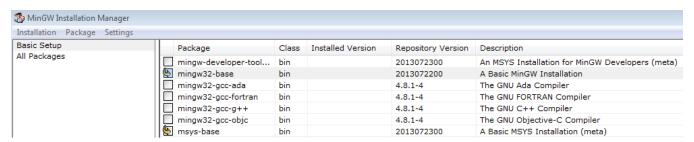

Figure 25. Setup MinGW and MSYS

 d. Click **Apply Changes** in the **Installation** menu and follow the remaining instructions to complete the installation.

27

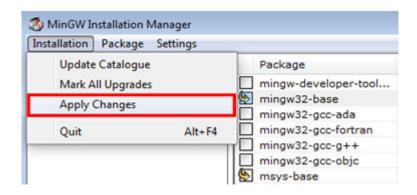

#### Figure 26. Complete MinGW and MSYS installation

e. Add the appropriate item to the Windows operating system path environment variable. It can be found under Control Panel->System and Security->System->Advanced System Settings in the Environment Variables... section. The path is: <mingw\_install\_dir>\bin.

Assuming the default installation path, C:\Mingw, an example is as shown in Figure 27. If the path is not set correctly, the toolchain does not work.

#### NOTE

If you have C:\MinGW\msys\x.x\bin in your PATH variable (as required by KSDK 1.0.0), remove it to ensure that the new GCC build system works correctly.

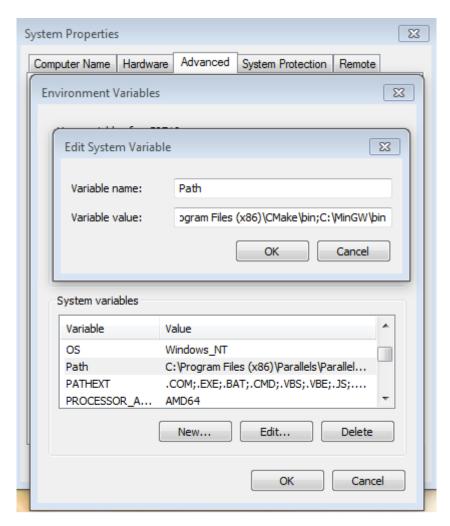

Figure 27. Add Path to systems environment

#### • Cmake

- a. Download CMake 3.0.x from www.cmake.org/cmake/resources/software.html.
- b. Install CMake, ensuring that the option **Add CMake to system PATH** is selected when installing. The user chooses to select whether it is installed into the PATH for all users or just the current user. In this example, it is installed for all users.

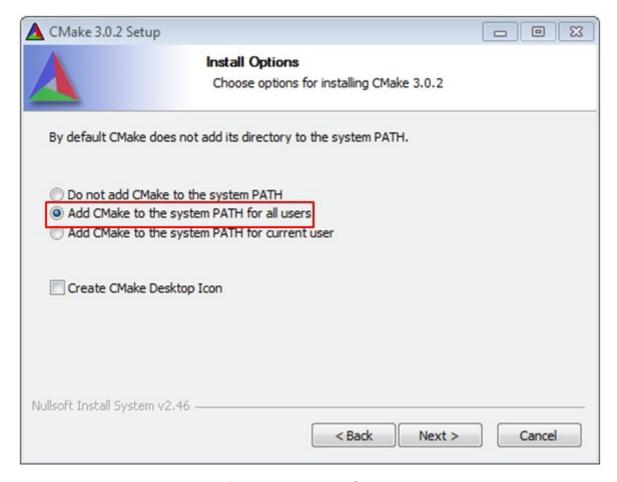

Figure 28. Install CMake

- c. Follow the remaining instructions of the installer.
- d. You may need to reboot your system for the PATH changes to take effect.

### 10 Revision history

This table summarizes revisions to this document.

**Table 2. Revision history** 

| Revision number | Date    | Substantive changes               |
|-----------------|---------|-----------------------------------|
| 0               | 06/2018 | Initial release RFP               |
| 1               | 08/2019 | Updated for v2.7.0                |
| 2               | 06/2020 | Updated for MCUXpresso SDK v2.8.0 |
| 3               | 12/2020 | Updated for MCUXpresso SDK v2.9.0 |

How To Reach Us

Home Page:

nxp.com

Web Support:

nxp.com/support

Information in this document is provided solely to enable system and software implementers to use NXP products. There are no express or implied copyright licenses granted hereunder to design or fabricate any integrated circuits based on the information in this document. NXP reserves the right to make changes without further notice to any products herein.

NXP makes no warranty, representation, or guarantee regarding the suitability of its products for any particular purpose, nor does NXP assume any liability arising out of the application or use of any product or circuit, and specifically disclaims any and all liability, including without limitation consequential or incidental damages. "Typical" parameters that may be provided in NXP data sheets and/or specifications can and do vary in different applications, and actual performance may vary over time. All operating parameters, including "typicals," must be validated for each customer application by customer's technical experts. NXP does not convey any license under its patent rights nor the rights of others. NXP sells products pursuant to standard terms and conditions of sale, which can be found at the following address: nxp.com/SalesTermsandConditions.

**Right to make changes** - NXP Semiconductors reserves the right to make changes to information published in this document, including without limitation specifications and product descriptions, at any time and without notice. This document supersedes and replaces all information supplied prior to the publication hereof.

Security — Customer understands that all NXP products may be subject to unidentified or documented vulnerabilities. Customer is responsible for the design and operation of its applications and products throughout their lifecycles to reduce the effect of these vulnerabilities on customer's applications and products. Customer's responsibility also extends to other open and/or proprietary technologies supported by NXP products for use in customer's applications. NXP accepts no liability for any vulnerability. Customer should regularly check security updates from NXP and follow up appropriately. Customer shall select products with security features that best meet rules, regulations, and standards of the intended application and make the ultimate design decisions regarding its products and is solely responsible for compliance with all legal, regulatory, and security related requirements concerning its products, regardless of any information or support that may be provided by NXP. NXP has a Product Security Incident Response Team (PSIRT) (reachable at PSIRT@nxp.com) that manages the investigation, reporting, and solution release to security vulnerabilities of NXP products.

NXP, the NXP logo, NXP SECURE CONNECTIONS FOR A SMARTER WORLD, COOLFLUX,EMBRACE, GREENCHIP, HITAG, ICODE, JCOP, LIFE, VIBES, MIFARE, MIFARE CLASSIC, MIFARE DESFire, MIFARE PLUS, MIFARE FLEX, MANTIS, MIFARE ULTRALIGHT, MIFARE4MOBILE, MIGLO, NTAG, ROADLINK, SMARTLX, SMARTMX, STARPLUG, TOPFET, TRENCHMOS, UCODE, Freescale, the Freescale logo, AltiVec, CodeWarrior, ColdFire, ColdFire+, the Energy Efficient Solutions logo, Kinetis, Layerscape, MagniV, mobileGT, PEG, PowerQUICC, Processor Expert, QorlQ, QorlQ Qonverge, SafeAssure, the SafeAssure logo, StarCore, Symphony, VortiQa, Vybrid, Airfast, BeeKit, BeeStack, CoreNet, Flexis, MXC, Platform in a Package, QUICC Engine, Tower, TurboLink, EdgeScale, EdgeLock, elQ, and Immersive3D are trademarks of NXP B.V. All other product or service names are the property of their respective owners. AMBA, Arm, Arm7, Arm7TDMI, Arm9, Arm11, Artisan, big.LITTLE, Cordio, CoreLink, CoreSight, Cortex, DesignStart, DynamlQ, Jazelle, Keil, Mali, Mbed, Mbed Enabled, NEON, POP, RealView, SecurCore, Socrates, Thumb, TrustZone, ULINK, ULINK2, ULINK-ME, ULINK-PLUS, ULINKFOD, µVision, Versatile are trademarks or registered trademarks of Arm Limited (or its subsidiaries) in the US and/or elsewhere. The related technology may be protected by any or all of patents, copyrights, designs and trade secrets. All rights reserved. Oracle and Java are registered trademarks of Oracle and/or its affiliates. The Power Architecture and Power.org word marks and the Power and Power.org logos and related marks are trademarks and service marks licensed by Power.org.

© NXP B.V. 2017-2020.

All rights reserved.

For more information, please visit: http://www.nxp.com
For sales office addresses, please send an email to: salesaddresses@nxp.com

Document Number MCUXSDKIMX8QMGSUG Revision 3, 29 December 2020

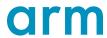

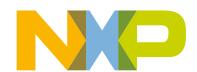